名城大学一般選抜 インターネット出願登録手順

目次

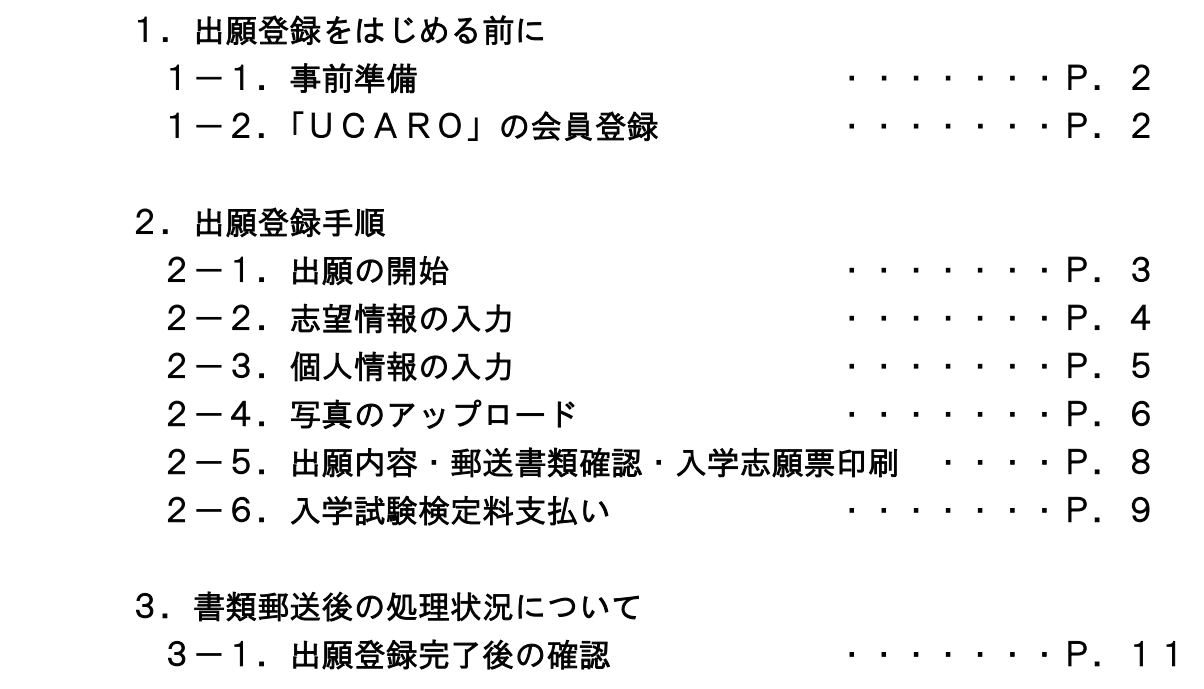

操作方法・支払方法に関するお問い合わせ先

UCAROヘルプデスク 03-5952-3902 10:00~18:00(12/30~1/3 除く)

## 1-1.事前準備

①インターネットに接続されたパソコン・スマートフォン等の準備

 パソコンやスマートフォン等からインターネットを通じて出願を行います。下記の動作環境を満たす端末をご用意ください。 なお、不特定多数の人が使用するパソコン等を利用する場合、出願手続き終了後、必ずログアウトしてください。

#### ●ブラウザのバージョン

【Windows】Google Chrome,Mozilla Firefox,Microsoft Edge 各最新バージョン

【Mac】Safari,Google Chrome,Mozilla Firefox 各最新バージョン

【スマートフォン】Android OS 8以上,iOS 11以上

●ブラウザの設定 JavaScript及びCookieを有効にする。

●その他必要なソフトウェア条件 入学志願票、宛名ラベル、受験票等のPDFファイル印刷には、Adobe Acrobat ReaderDC(最新版)を利用してください。

#### ②印刷できる環境の確認

入学志願票、宛名ラベル、受験票の PDF ファイルを印刷するために、プリンターが必要です。自宅にプリンターがない場合は、学校や 知人、コンビニエンスストア等印刷できる環境を確認してください。

#### ③メールアドレスの準備

ご登録いただくメールアドレスは、UCARO のログイン時の ID として利用するだけでなく、大学から入学試験や手続きに関する重要な お知らせを配信する際に使用します。変更や削除の可能性がなく、日常的にメールの受信を確認できるメールアドレスを登録してくだ さい。また、ドメイン指定受信を設定している場合は「@ucaro.jp」及び「@ucaro.net」からのメールが受信できるようにあらかじめ設定し てください。メールアドレスをお持ちでない場合は、Gmail などフリーメール等のメールアドレスを取得してください。

#### ④入学試験検定料支払方法の確認

 コンビニエンスストア、金融機関 ATM(Pay-easy)、ネットバンキング、クレジットカードが利用できます。どの支払方法も対象金融機関、 金額、手続きに制限や注意事項がありますので、保護者と確認して支払方法を決定してください。

### ⑤顔写真データの準備

顔写真データを準備した上でインターネット出願登録を行ってください。

写真データは以下のものを用意してください。 ・ファイル形式:JPEGのみ(推奨サイズ:縦640ピクセル×横480ピクセル) ・本人のみが写っているカラー写真であること。(背景は白または薄い色(カーテン・木目調は不可)) ・私服であること。(入学後の学生証用写真として使用します) ・3か月以内に撮影されていること。 ・上半身無帽で、頭部全体が写っており、正面を向いた本人の顔がはっきりと確認できること。

#### ⑥出願書類の準備・角形2号(角2)封筒の準備

出願書類には、発行に時間がかかるものもありますので、入試情報サイ「Meijo Navi」内の「入学試験要項、出願資格確認書類等ダ ウンロードサービス(https://www.meijo-u.ac.jp/admissions/doc/)」にて確認の上、早めに準備してください。また出願書類を送付す るため、市販の角形2号(角2)封筒(240×332mm)を事前に準備してください。

## 1-2.「UCARO」の会員登録

本学では受験ポータルサイト「UCARO」(ウカロ)を導入しています。出願には UCARO への会員登録(無料)が必須です。UCARO に会 員登録することで、UCARO 上で出願状況の確認や受験票のダウンロード、合否照会、入学手続時納付金振込用紙のダウンロードを行う ことができます。パソコンまたはスマートフォン等からアクセスし、新規会員登録のページから会員登録を行ってください。

#### <会員登録の手順>

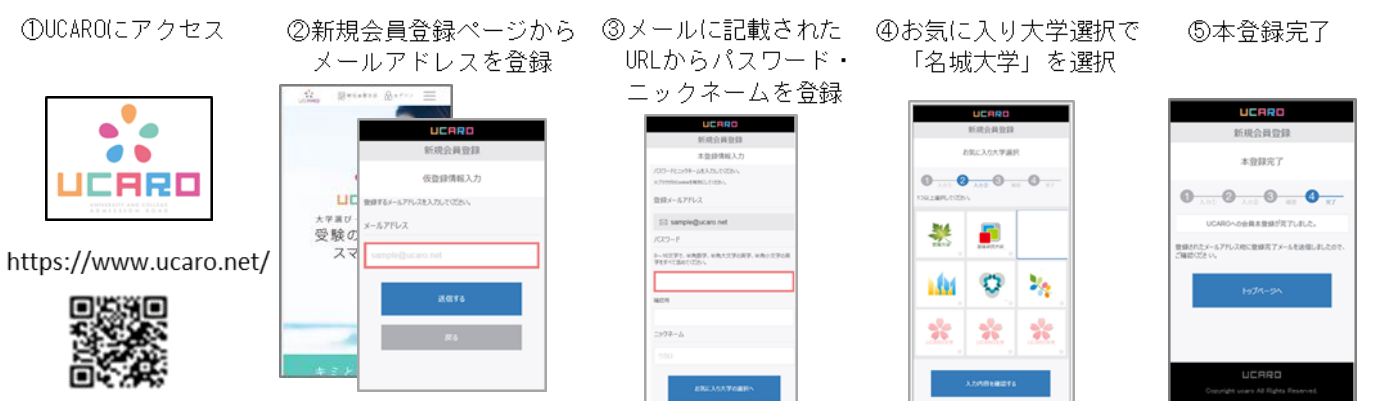

※画面はイメージであり,変更になる場合があります。画面の指示に従って会員登録をしてください。

## — <del>【 操作方法に関するお問い合わせ先</del> : U C A R O ヘルプデスク 03-5952-3902 10 : 00〜18 : 00(12/30〜1/3 除く)<br>2 一 1 . 出 願 の 開 始 ― ※画像は見本です。実際と異なる場合があります。 ※画像は見本です。実際と異なる場合があります。

①「UCARO」へログインし、トップページ右上のメニューをクリック。「学校一覧」から名城大学をクリックしてください。

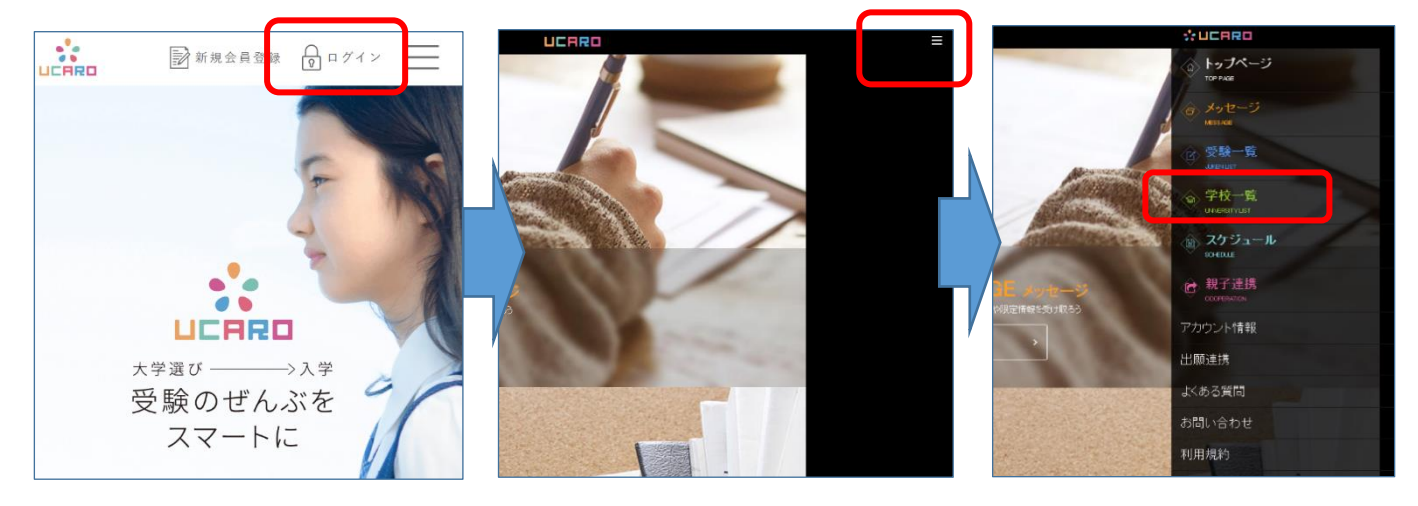

②名城大学の「名城大学 出願する」からインターネット出願サイトに入り、出願情報より出願する方式の「出願する」をクリックしてくださ い。

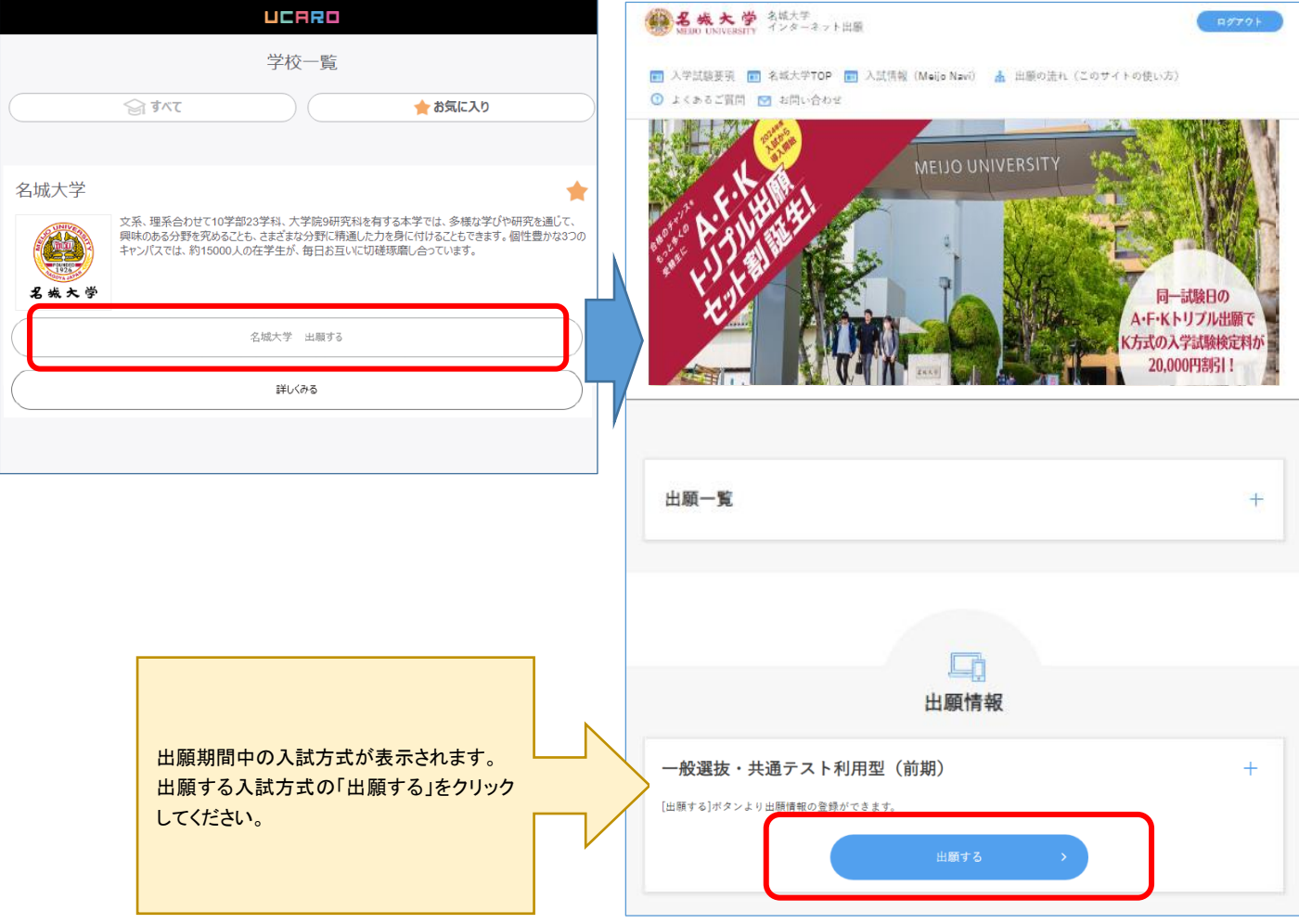

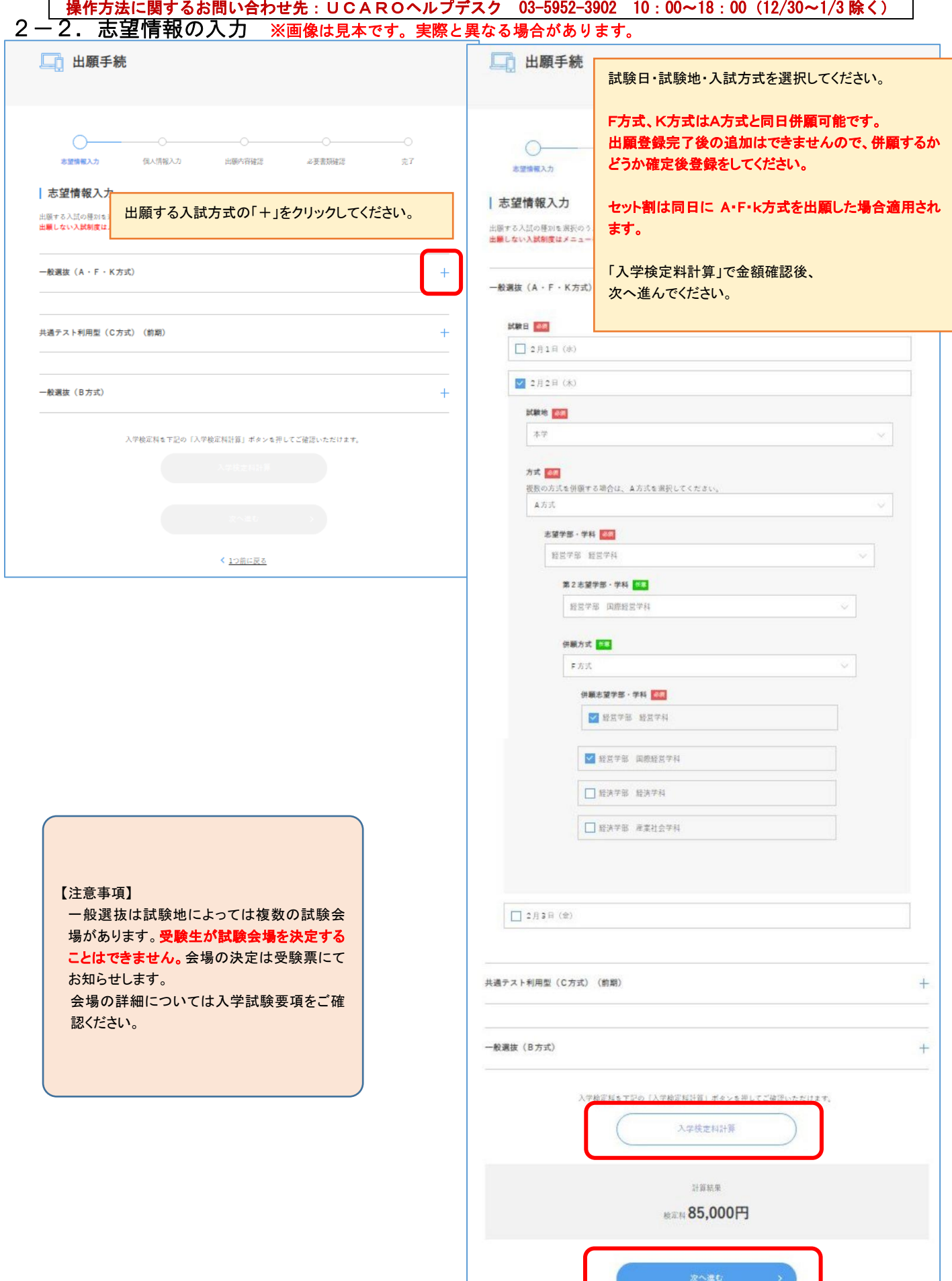

 $\frac{1}{4}$ 

<1つ前に戻る

## │ 操作方法に関するお問い合わせ先 : UCAROヘルプデスク 03−5952−3902 10 : 00〜18 : 00(12/30〜1/3 除く) 2-3.個人情報の入力 ※画像は見本です。実際と異なる場合があります。

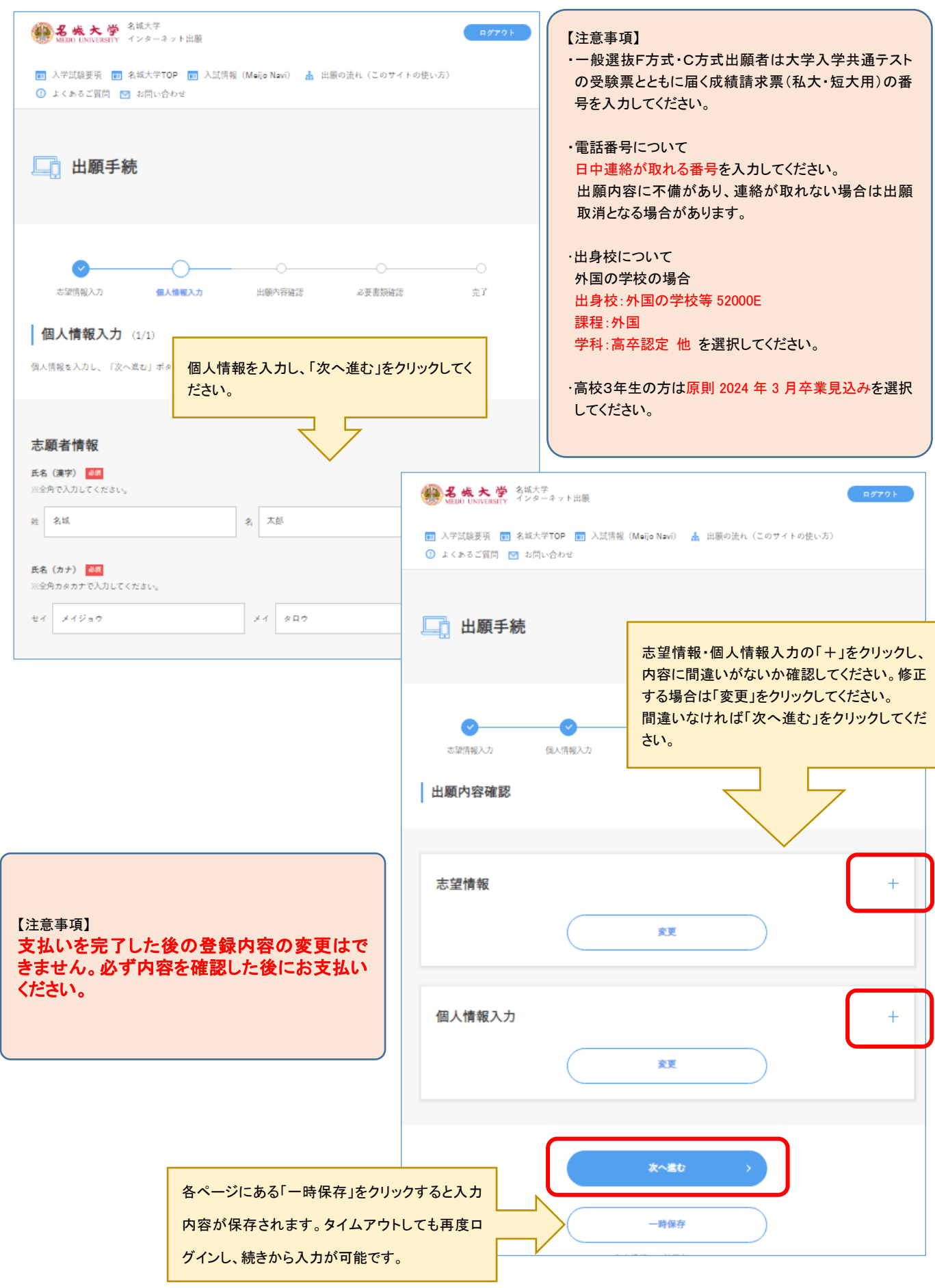

## 2-4. 写真のアップロード ※画像は見本です。実際と異なる場合があります。

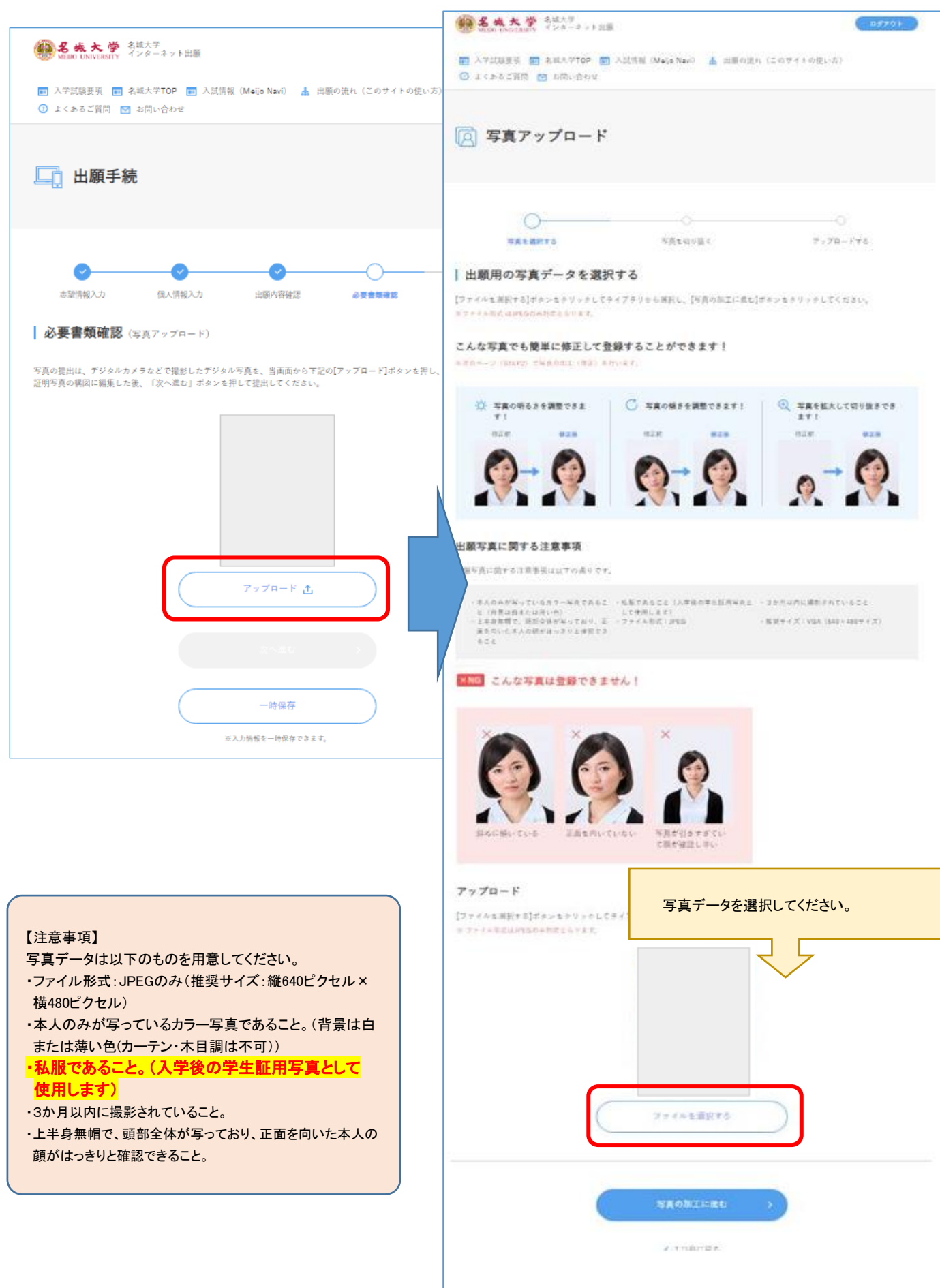

#### ※画像は見本です。実際と異なる場合があります。 ●名成大学 8833 ■ 名城大学 ■ 入学試験要項 ▲ 出願の流れ (このサイトの使い方) ◎ よくあるご質問 ■ お問い合わせ □ 写真アップロード ■ 選択した写真データを点線の枠に合わせて移 動、回転、拡大、縮小などで調整してください。 頭部が枠からはみ出ている場合は大きすぎるため 写真を選択する **NANDIRO**  $\mathcal{P} \times \mathcal{P} \Omega = \mathcal{W} \Psi \otimes$ 枠内に収めるよう調節してください。  $128$  $\mathcal{C}$  $\odot$  $\Theta$  $\circledcirc$ 4 名城大学 名城大学  $\frac{1}{2}$   $\frac{1}{2}$  $a > b + 2$ ma a **DECRY**  $\omega$  $(x)$  $(4)$  $\bigcirc$ ■ 入学試験要項 ■ 名城大学TOP ■ 入試情報 (Meijo Navi) ▲ 出願の流れ(このサイトの使い方) 1 よくあるご質問 図 お問い合わせ 加工した写真がチェック項目に沿っているか、確 □ 写真アップロ

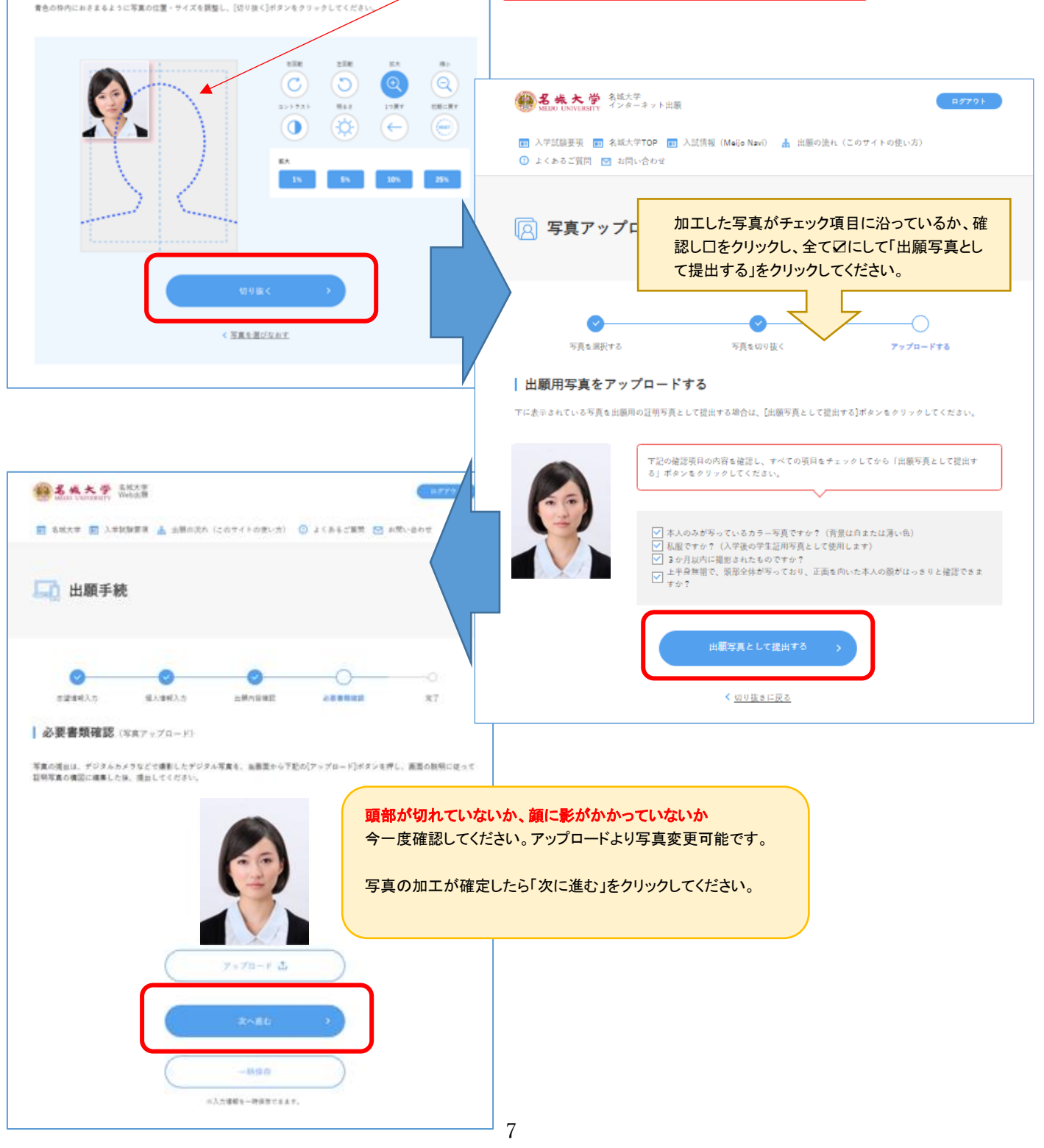

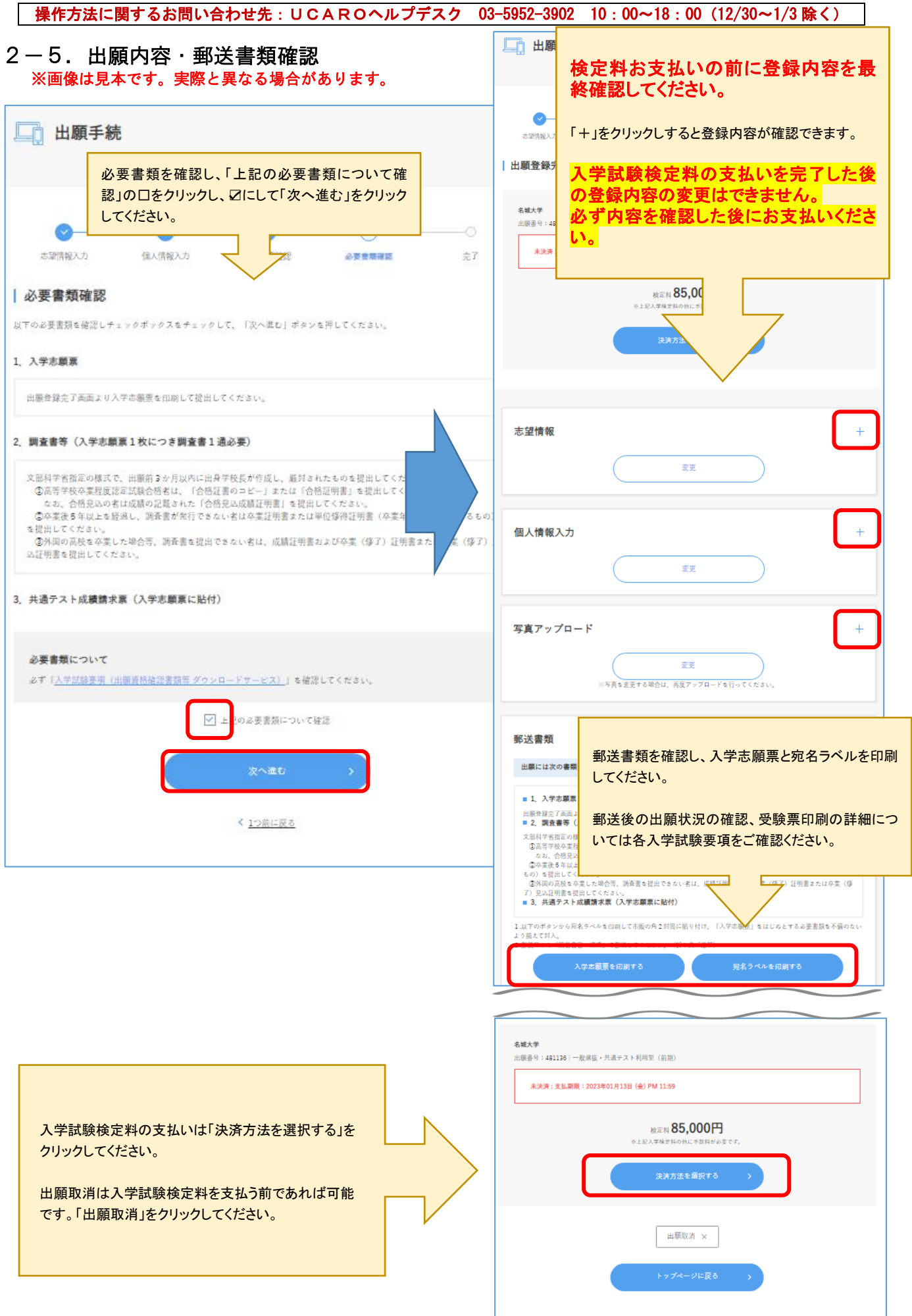

# 2-6. 入学試験検定料支払い ※画像は見本です。実際と異なる場合があります。

入学試験検定料の支払いを完了した後の登録内容の変更はできません。必ず内容を確認した後にお支払いください。

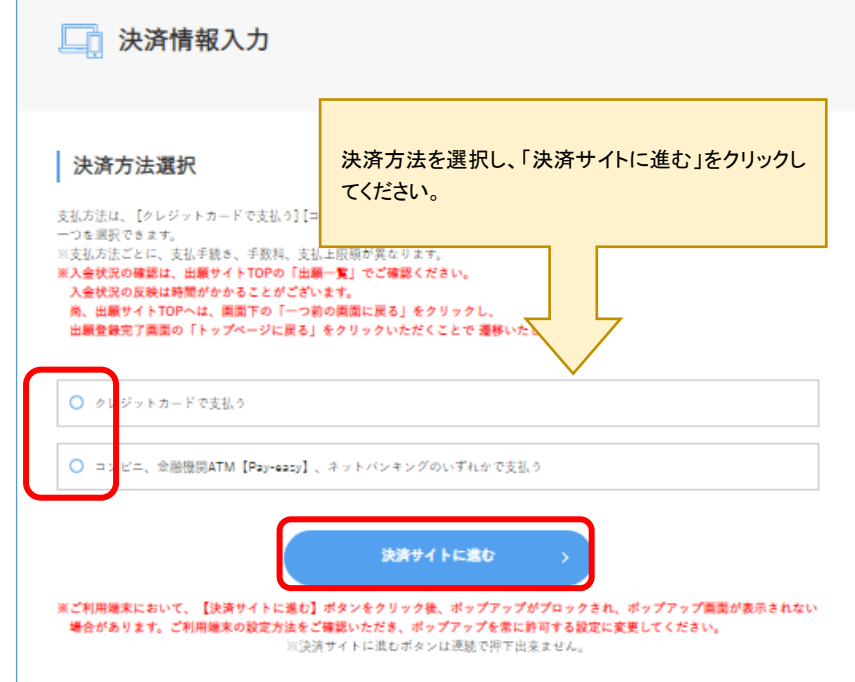

# クレジットカード支払いの場合

クレジット情報を入力し、支払いを確定してください。

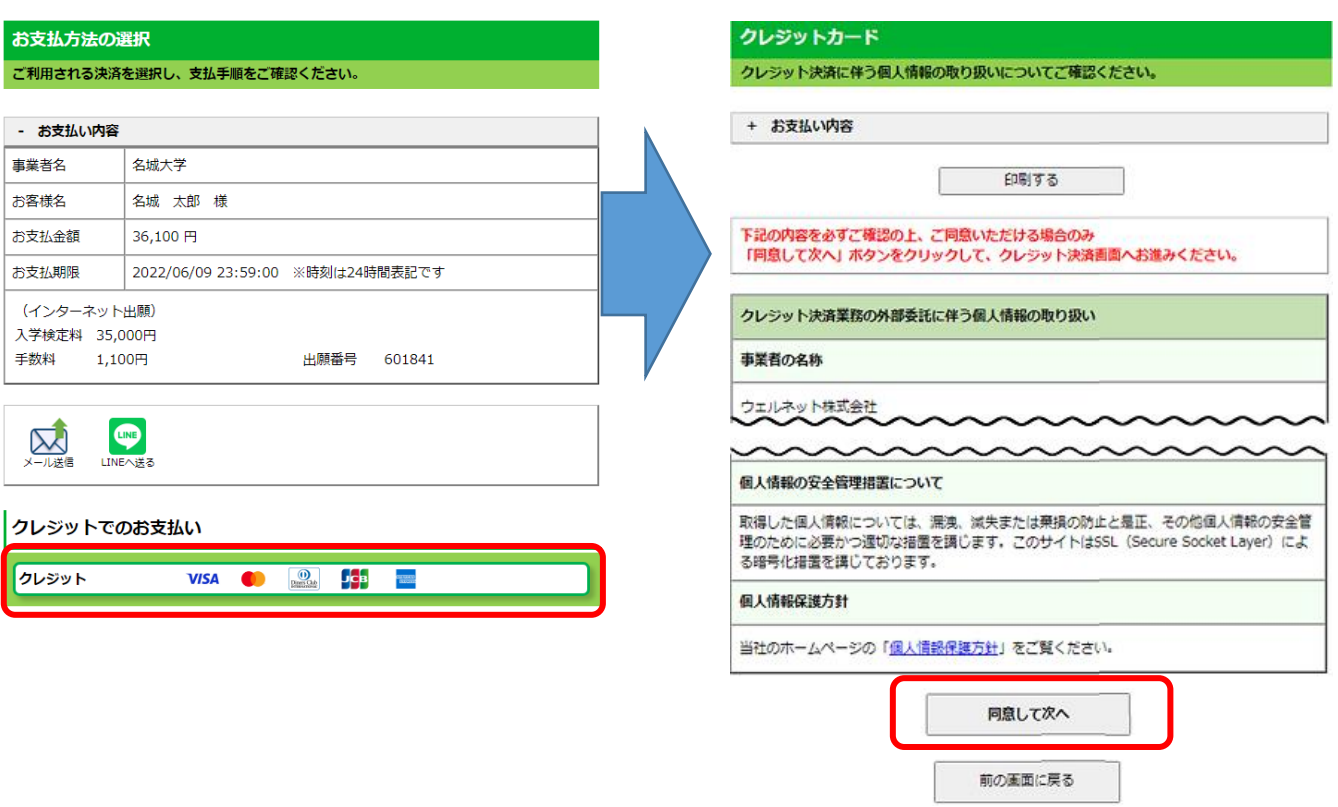

## 銀行またはコンビニ支払いの場合 ※画像は見本です。実際と異なる場合があります。

支払い方法を選択し、それぞれの支払い方法に従ってお支払いください。

## お支払方法の選択

## ご利用される決済を選択し、支払手順をご確認ください。

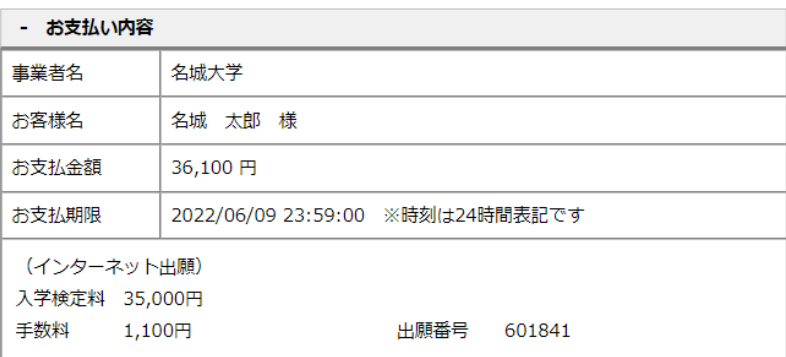

### 銀行でのお支払い

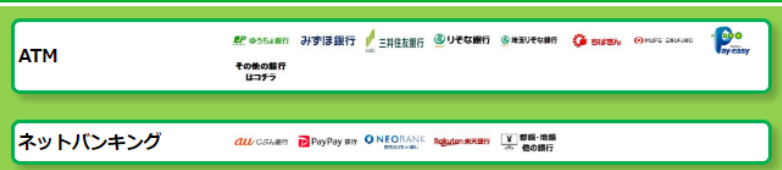

### コンビニでのお支払い

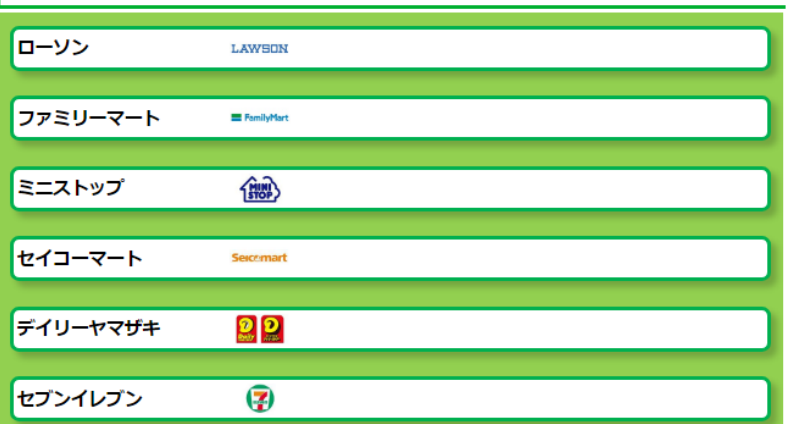

# 3-1.出願登録完了後の確認

名城大学インターネット出願トップページより決済完了しているか確認ができます。

確認ボタンより登録内容を確認できます。※決済完了してもこちらは完了にはなりませんが問題ありません。

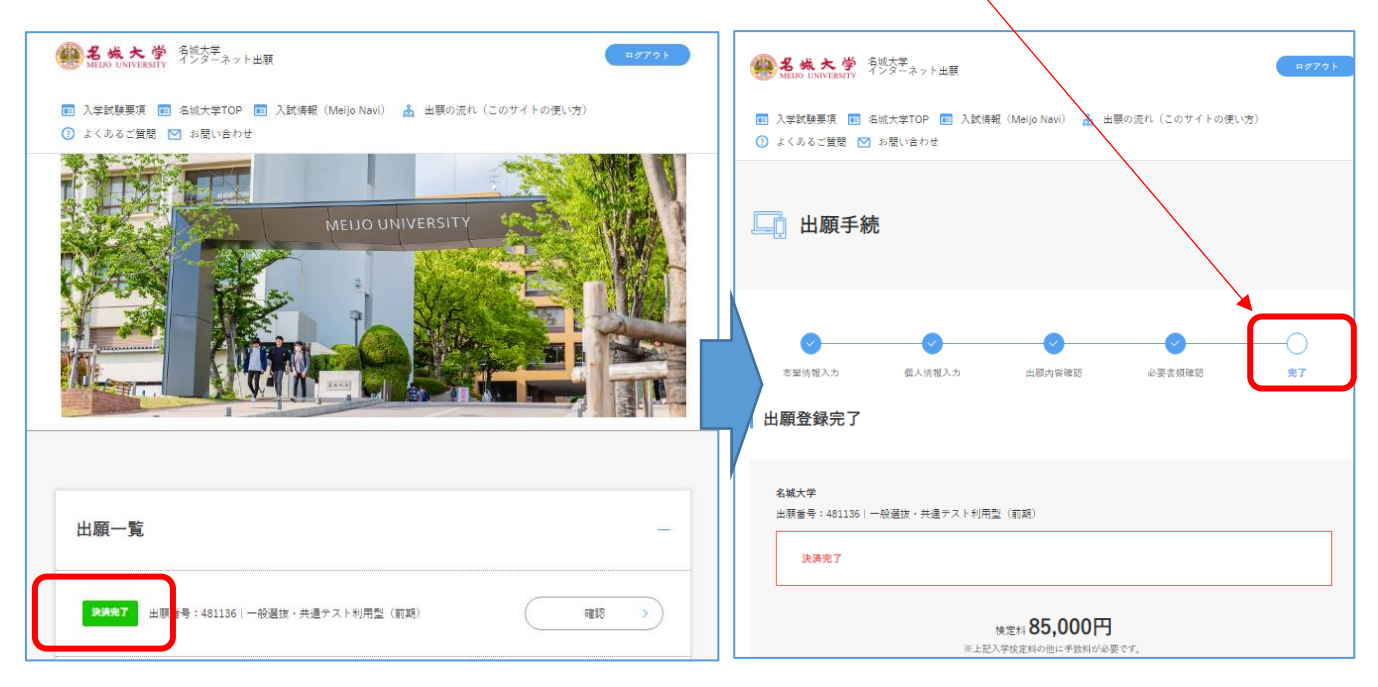

## 書類の到着確認は郵便追跡サービスにて確認してください。

※UCAROの受験一覧より出願書類の処理状況が確認できますが、「出願書類受理」への更新は1月9日以降順次行います。 処理状況の詳細は入学試験要項をご確認ください。

## ・UCAROで処理状況を確認する場合

### ※画像は見本です。実際と異なる場合があります。

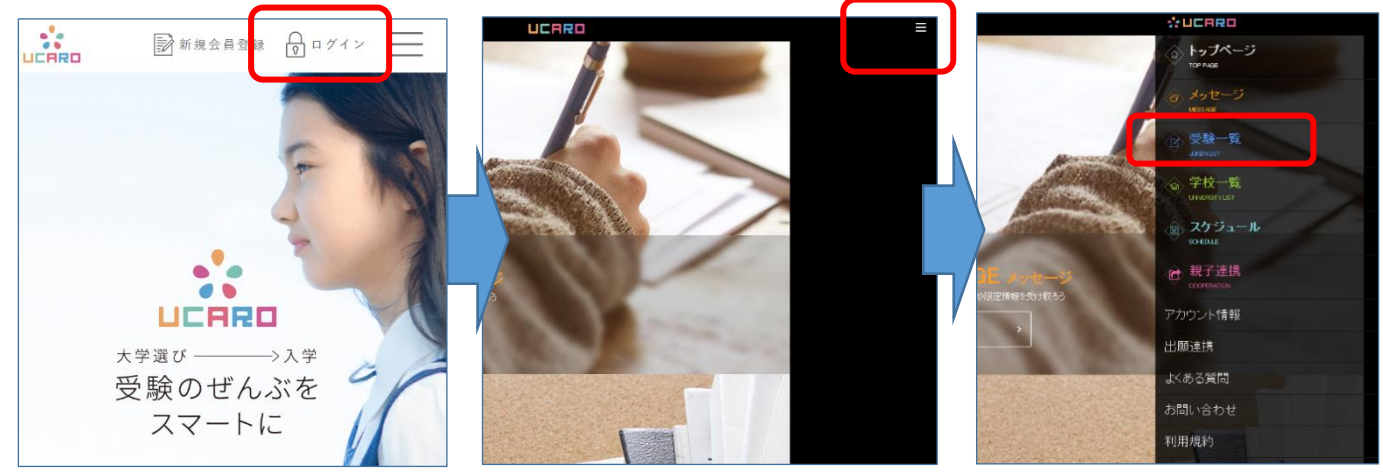